## **Using a PC to transfer MP3 files to your iPhone**

Firstly, download the DODM zip files on to your computer and right-click the folder, select **Extract All**, and then follow the instructions. Make sure you extract the files to a memorable location.

If you haven't already, download and install iTunes by going to:

## <https://www.apple.com/uk/itunes/>

Next, open up iTunes on your computer (using the Start menu) and then connect your phone to your computer. You will need the lead that came with your iPhone to plug your phone in to your computer.

Once you have done this, you need add the folder(s) that contains all of the MP3 files you downloaded earlier to iTunes. Click File in the top left, then click Add Folder to Library, search for the folder containing your MP3 files and open it to add the folder to your iTunes library.

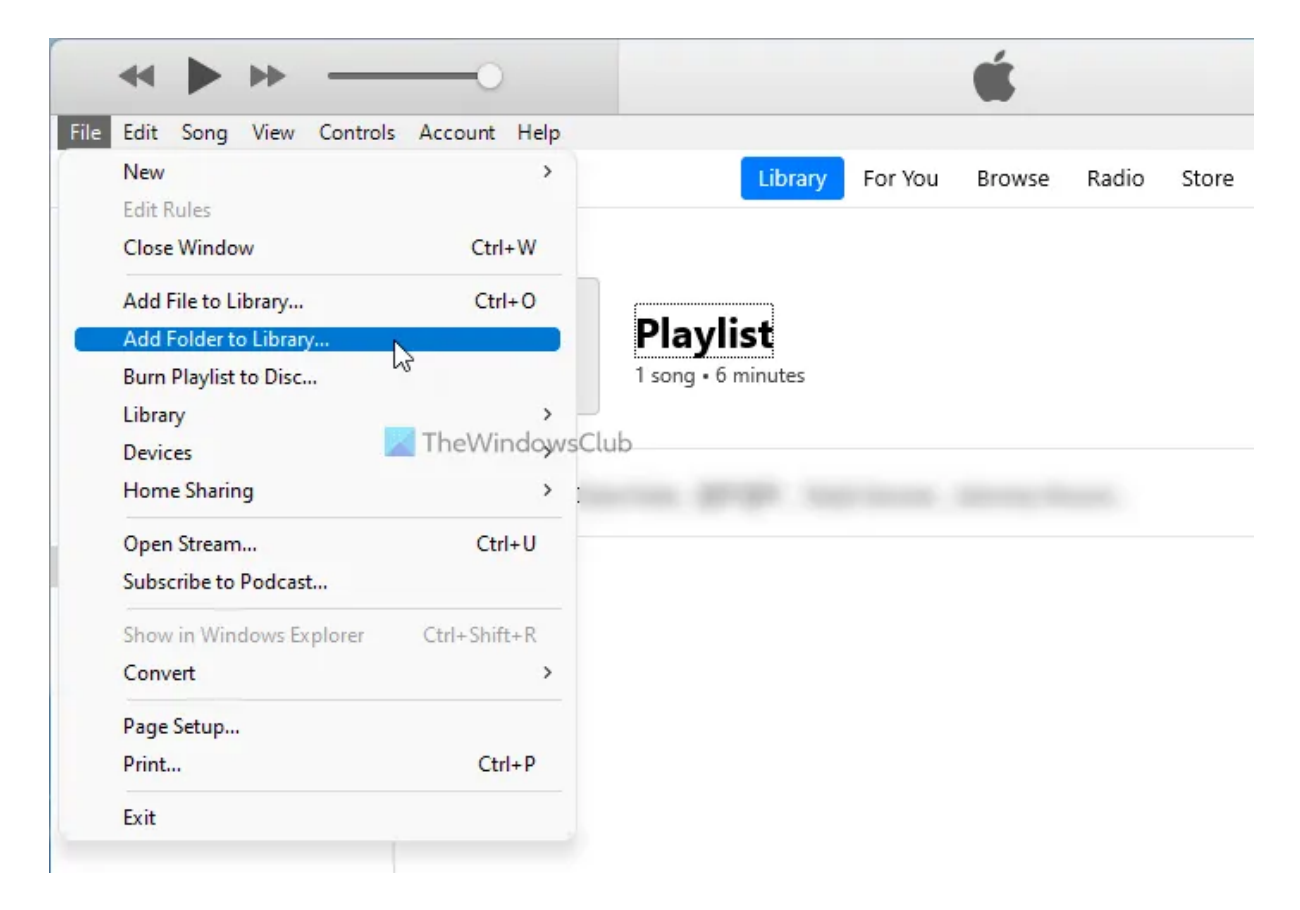

You can also just drag the MP3 files straight on to the iTunes library by resizing iTunes to be on the left of your screen and the folders containing your MP3 files on the right side of the screen and just clicking and dragging the files from the right screen to the iTunes library on the left.

Here's how to add these files to your iPhone.

The files should now be in your iTunes library and your iPhone should be connected to your computer.

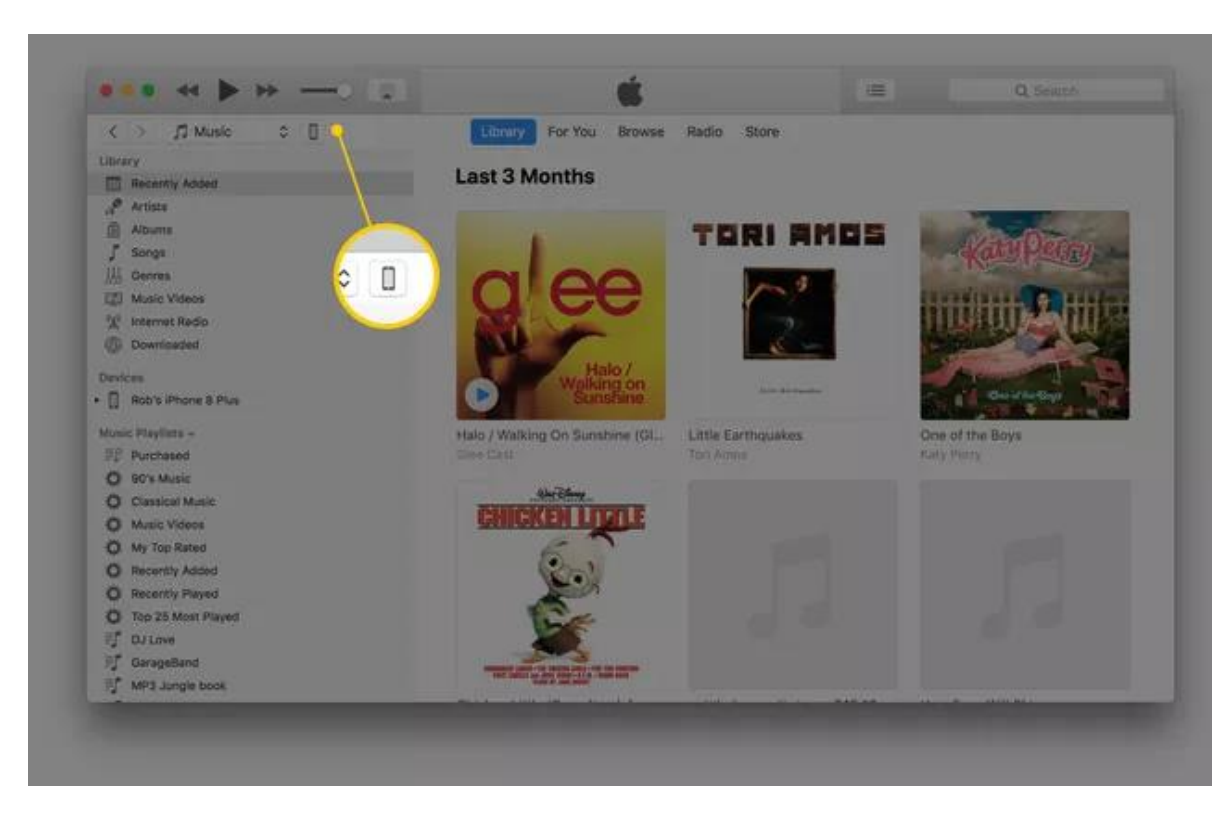

Now just click the phone icon in the top left of iTunes:

Now click on "Summary" and ensure "manually manage music and videos" is ticked, then click Apply.

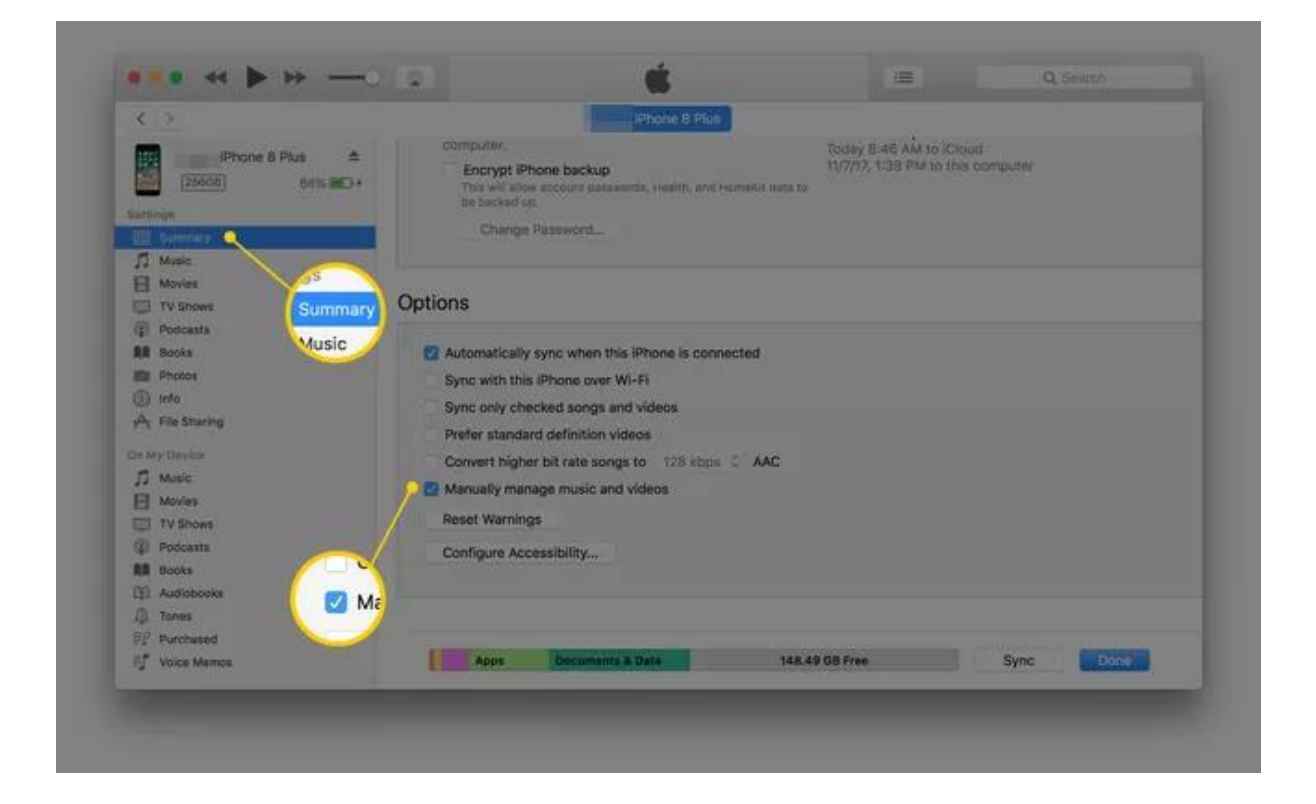

Click the back arrow in the top left and go to "Songs" underneath the Library, then find the MP3 files you want to add to your iPhone and left click on the first of the MP3 files, then scroll down to the final MP3 file AND THEN hold the shift key on your keyboard and left click that last MP3 file to highlight all of the MP3 files you want to add to your iPhone.

Then just click and drag all of the highlighted MP3 files on to your iPhone (the Music section) as shown below:

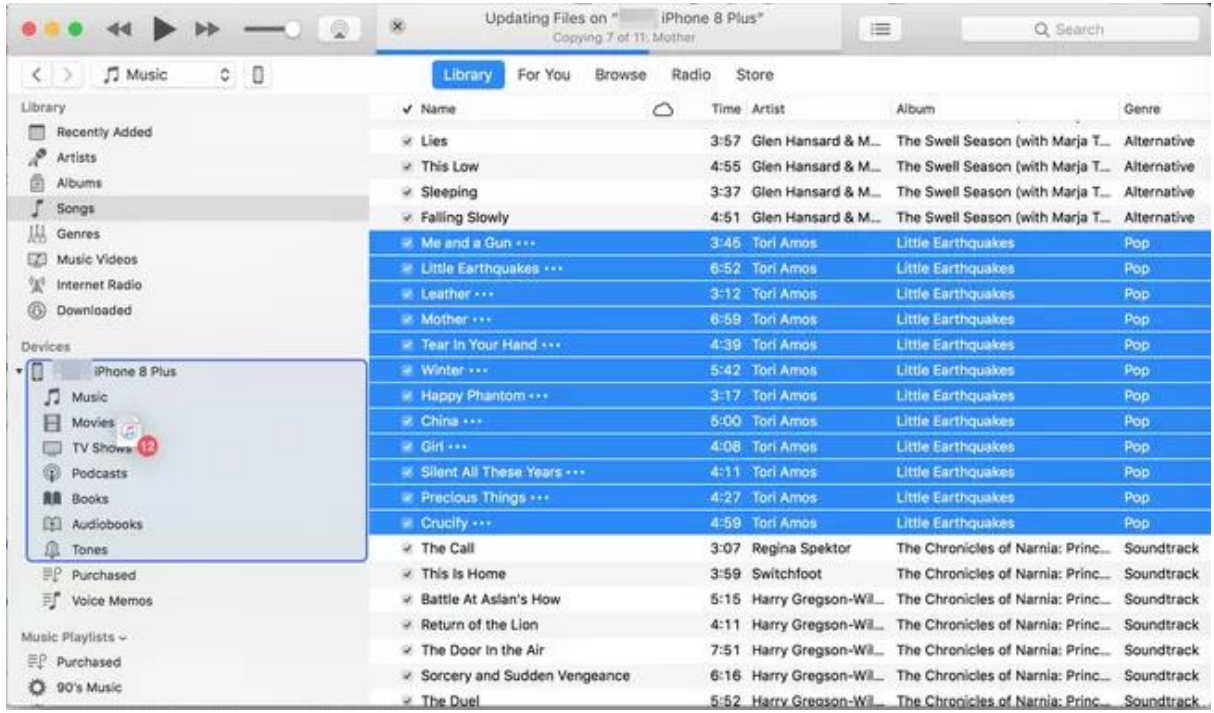

If you are struggling to highlight multiple MP3 files, you will need to click and drag one MP3 file at a time over to your iPhone.

You should see a progress bar appear at the top of iTunes. Wait for that to finish then disconnect your iPhone and you will see the MP3 files will be on your iPhone in the Music app.

If you don't have the Music app on your phone, go to the App Store on your iPhone and search for "Apple Music" and download the Apple Music app (which should look like a pink icon with a white music note over it). Once the app is installed, you'll see your music.